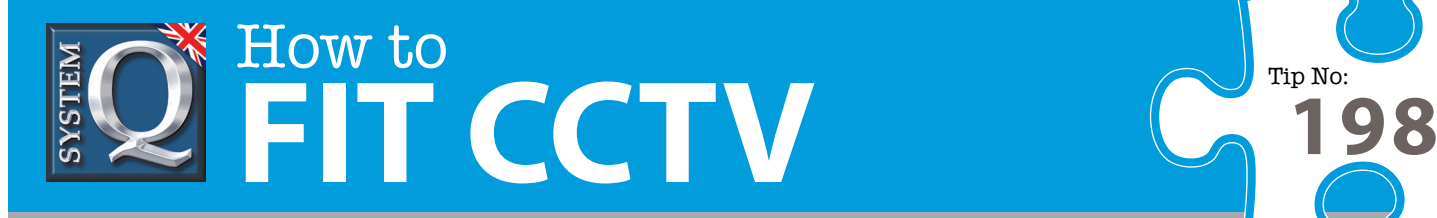

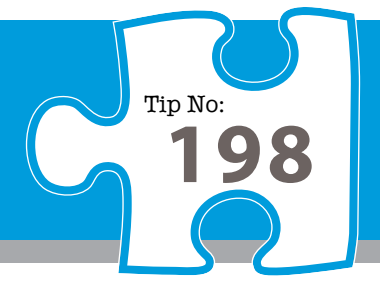

## **Question: How can I configure alienPro to send email subject to alarm?**

**Answer: The AlienPro can only send email via an SMTP server, this may be an internet based mail server or a local server installed on the same network as the DVR.**

The AlienPro can only send email via an SMTP server, this may be an internet based mail server or a local server installed on the same network as the DVR. Mail servers require a username and password so make sure you have these to hand.

The easiest way to condigure the AlienPro's email facility is via the client software as follows ...

- 1. Click on the 'Configure' tab at the top of the screen
- 2. Click on the 'Remote Configure' icon on the right hand side
- 3. Click on & highlight your DVR to the left of the tabs that appear
- 4. Wait for the client to connect some fields will be enabled
- 5. Click on the 'Network Configuration' tab, then 'Email Configuration' button

You now need to enter the fields as described below ...

- 1. The "sender name" is the friendly name that the recipient will see in the email, eg : "Alien DVR"
- 2. The "sender address" is the email address that, should the recipient click on reply, will reply to
- 3. Select "Authentication" = Yes
- 4. The "username" is the username required to log onto your mail server
- 5. The "password" is the password used to log onto your mail server
- 6. The "verify password" is the password again to ensure you haven't mistyped it
- 7. The email receiver "name" is the fiendly name of the person to receive the email, double click to enter this
- 8. The email receiver "email address" is the actual email address of the person to receive the email
- 9. Tick the box 'Attach JPG' if you want JPG attachments sending
- 10. Select the JPG capture duration (the time between 3 x images)
- 11. Enter you email server's IP address
- 12. Click on 'Confirm'

Finally you will need to enable this function for either motion detection or alarm input, or both.

For alarm input...

- 1. Click on the "Alarm Configuration" Tab, seclect 'Alarm Input'
- 2. Give the notification a descriptive name
- 3 Select Alarm input type: either Normally Open or Normally Closed (dependant on type of trigger used)
- 4. Tick "Method" check box, select "Linkage"
- 5. Uder "Alarm Handle Method" tick the box next to Send Email".
- 6. Click on 'Confirm'

Similarly for "Motion Detection" to need to define a Linkage in the same manner on the "Channel Configuration" tab within the client software.

This CCTV installation tip is aimed at helping you to install CCTV equipment. If you are looking for answers on "how to fit CCTV" or perhaps "how to network a DVR or NVR" or even "how to get CCTV on your mobile phone" why not check out our full range of CCTV installation tips at: **www.systemq.com**

*How to guides aim to answer commonly asked questions in a concise and informative manner. They are for advice & guidance only and do not replace any of the manuals or other literature supplied with our products.*